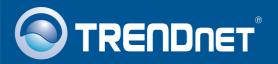

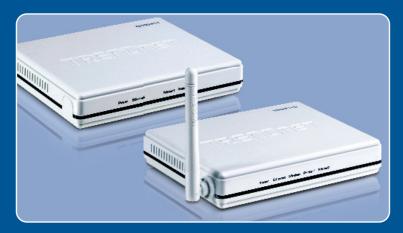

Quick Installation Guide

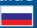

TE100-P11 TEW-P11G H/W: V1

# **Table of Contents**

| сский                                                                                 | 1           |
|---------------------------------------------------------------------------------------|-------------|
| 1. Подготовка к монтажу 2. Порядок установки 3. Настройте конфигурацию сервера печати | 1<br>3<br>4 |
| Troubleshooting                                                                       | 8           |

## 1. Подготовка к монтажу

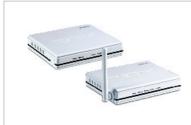

#### Содержимое упаковки

- TE100-P11/TEW-P11G
- CD-ROM-диск с утилитами
- Руководство по быстрой установке на нескольких языках
- Силовой адаптер (5V DC, 2A)

## Системные требования

- CD-ROM-привод
- Windows 98SE/Me/2000/XP/2003 Server/Vista
- Маршрутизатор проводных или беспроводных сетей
- Доступный сервер DHCP (маршрутизаторы обычно имеют встроенный сервер DHCP)

### Применение

#### 2-Port USB/Parallel Print Server

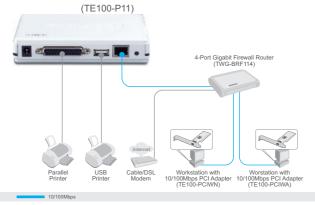

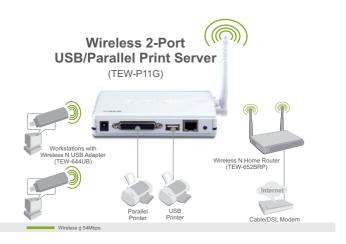

## 2. Порядок установки

<u>Примечание:</u> Отключите питание всех принтеров перед их подключением к серверу печати. Затем после подключения оборудования соответственно включите каждый принтер.

- 1. При помощи сетевого кабеля с разъемом RJ-45 соедините порт LAN маршрутизатора с портом LAN сервера печати.
- **2.** Присоедините параллельный или USB-принтер к серверу печати.

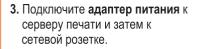

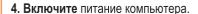

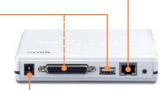

# 3. Настройте конфигурацию сервера печати

<u>Примечание</u>: Перед установкой оборудования отключите антивирусные программы и межсетевые экраны.

### Пользователям Windows

1. Установите **CD-ROM-диск со служебной программой** 

**2.** Нажмите **Run autorun.exe** (только для Windows Vista).

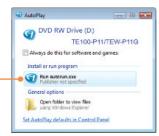

3. Выберите Мастер установки.

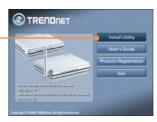

**4.** Нажмите на кнопку **Next** (Далее).

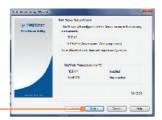

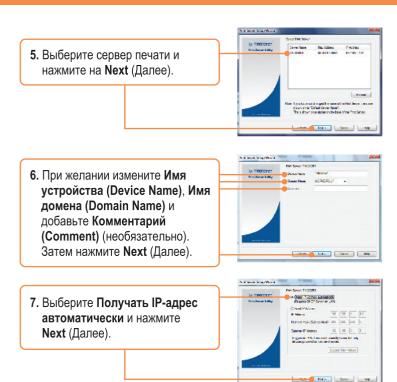

**Примечание**: Пользователям устройства TE100-P11: переходите к шагу 11. Пользователям TEW-P11G: переходите к шагу 8.

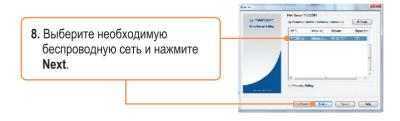

9. Необходимые настройки беспроводной сети должны установиться автоматически. Затем нажмите **Next** (Далее).

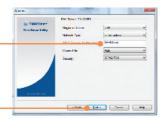

10. Если включено шифрование, введите ключ шифрования беспроводной сети и нажмите Next. В данном примере показано шифрование WPA2-PSK.

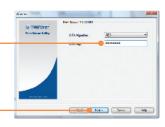

11. Щелкните по кнопке Завершить (Finish).

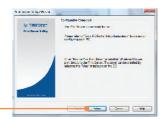

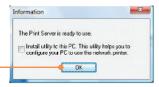

12. Щелкните по кнопке ОК.

13. Отключите кабель RJ-45 и отсоедините кабель питания. Затем снова подключите кабель питания (только для TEW-P11G).

## Настройка конфигурации сетевого сервера печати завершена.

Для получения дополнительной информации о добавлении принтеров для Windows 98SE/Me/2000/XP/2003 Server/Vista пожалуйста обратитесь к «Руководству пользователя», которое можно найти на компакт-диске из комплекта поставки или на сайте www.trendnet.com

#### Зарегистрируйте свой продукт

Для того, чтобы воспользоваться сервисным обслуживанием и поддержкой на высшем уровне, предлагаем вам зарегистрировать свой продукт в режиме онлайн здесь: www.trendnet.com/register
Благодарим Вас за то, что Вы выбрали TRENDnet

## **Troubleshooting**

- Q1. The Setup Wizard is unable to see my printer server. What should I do?
  A1. First, double check your hardware connections; make sure that the print server is powered ON and is properly connected. Second, click Refresh. Third, disable any software firewall programs (e.g. ZoneAlarm). If your computer is running Windows XP or Vista, disable the built in firewall program. Fourth, unplug the power to the print server, wait 15 seconds, then plug the power back in.
- Q2. How do I add a printer to my computer?
  A2. Please refer to the User's Guide on the CD-ROM for instructions on adding a printer.
- Q3. I configured my print server to automatically receive an IP Address from a DHCP server but I can't log in to the browser configuration for the print server.

**A3.** Open the Setup Wizard (See 3. Configure the Print Server) to locate your print server's IP Address. Then type in the IP address into your browser.

- Q4. After I successfully configured the TEW-P11G to match my wireless network settings, I can not connect to the print server.
  - A4. First, verify that the wireless settings match your wireless network settings. Second, make sure to disconnect the Ethernet cable from the print server and verify that the **WIRELESS** LED is lit.

If you still encounter problems or have any questions regarding the **TE100-P11/TEW-P11G**, please refer to the User's Guide included on the Utility CD-ROM or contact TRENDnet's Technical Support Department.

#### Certifications

This equipment has been tested and found to comply with FCC and CE Rules. Operation is subject to the following two conditions:

- (1) This device may not cause harmful interference.
- (2) This device must accept any interference received. Including interference that may cause undesired operation.

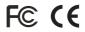

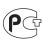

Waste electrical and electronic products must not be disposed of with household waste. Please recycle where facilities exist. Check with you Local Authority or Retailer for recycling advice.

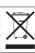

NOTE: THE MANUFACTURER IS NOT RESPONSIBLE FOR ANY RADIO OR TV INTERFERENCE CAUSED BY UNAUTHORIZED MODIFICATIONS TO THIS EQUIPMENT. SUCH MODIFICATIONS COULD VOID THE USER'S AUTHORITY TO OPERATE THE EQUIPMENT.

#### **ADVERTENCIA**

En todos nuestros equipos se mencionan claramente las caracteristicas del adaptador de alimentacón necesario para su funcionamiento. El uso de un adaptador distinto al mencionado puede producir daños fisicos y/o daños al equipo conectado. El adaptador de alimentación debe operar con voltaje y frecuencia de la energia electrica domiciliaria existente en el pais o zona de instalación.

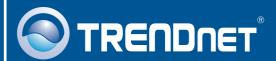

## **Product Warranty Registration**

Please take a moment to register your product online. Go to TRENDnet's website at http://www.trendnet.com/register

# TRENDIET

20675 Manhattan Place Torrance, CA 90501 USA